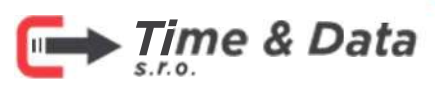

Otvorte dvere do bezpečia.

 $\leftarrow$  +421 905 756 840  $\rightarrow$  info@timedata.sk

# V50 VNÚTORNÁ STANICA UŽÍVATEĽSKÝ MANUÁL

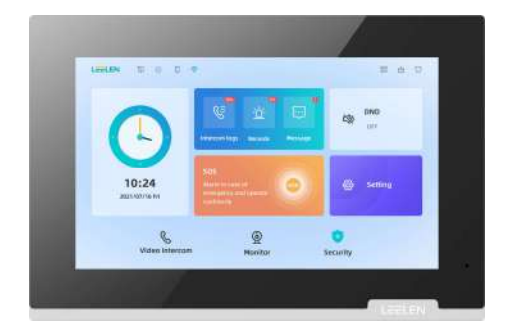

## Kľúčové vlastnosti

- Štýlový čistý vzhľad
- Vstavaný systém Linux
- **8-kanálová káblová poplachová zóna**
- Vzdialený cloudový interkom a odomknutie pomocou aplikácie
- Nové používateľské rozhranie: svetlý režim / tmavý režim
- 7-palcový dotykový displej s vysokým rozlíšením 1024 × 600
- Zobrazuje naživo video z dverových staníc a pripojených IP kamier

## Predhovor

## Právne informácie

© 2022 Xiamen Leelen Technology Co., Ltd.Všetky práva vyhradené

## Tento manuál

 Príručka obsahuje informácie o ovládaní a funkciách zariadenia pre užívateľov v každodennom živote a o nastavení jednoduchých parametrov tak, aby spĺňali požiadavky aplikácií v každodennom živote. Tento súbor sa aktualizuje, keď sa zariadenie optimalizuje alebo inovuje. Najnovšiu používateľskú príručku k zariadeniu si môžete stiahnuť z webovej stránky LEELEN. (https://www.global-leelen.com).

Použite manuál s vedením a pomocou odborníkov vyškolených na podporu z výroby.

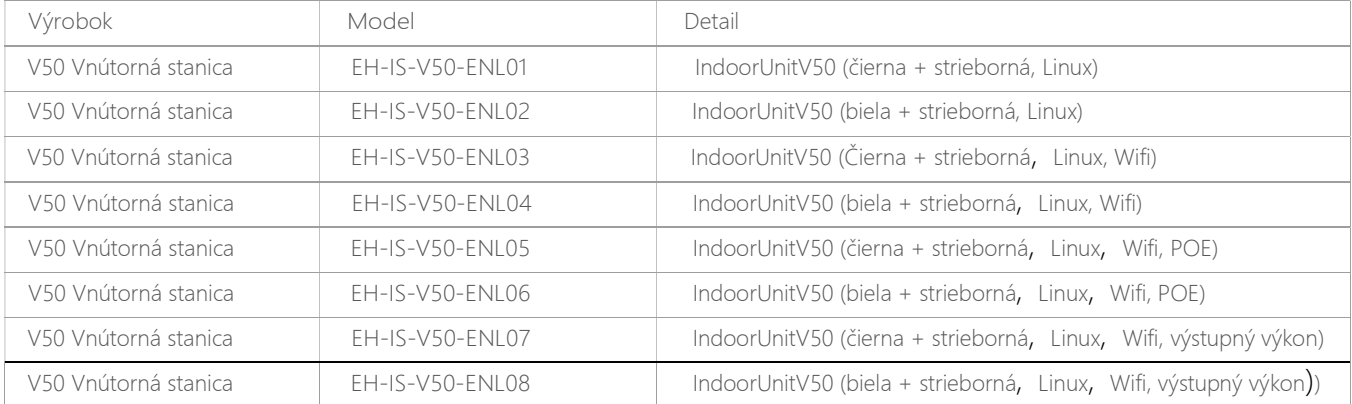

## História revízií

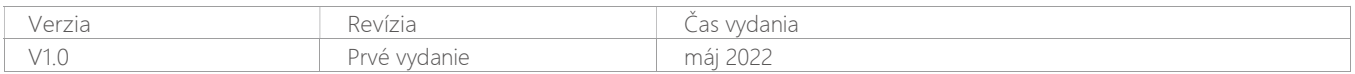

## Dôležité bezpečnostné informácie

Aby ste predišli vážnym zraneniam alebo stratám na životoch alebo majetku a aby ste zaistili správnu a bezpečnú prevádzku vášho produktu, pozorne si predtým prečítajte túto časť používanie produktu.

## Upozornenie

Predchádzanie požiaru, úrazu elektrickým prúdom a skratom

- ・Inštalačné práce nechajte na predajcu. Inštalačné práce si vyžadujú technické znalosti a skúsenosti. Práce na elektrickom pripojení by mal vykonávať iba certifikovaný personál. Ak to nedodržíte, môže to spôsobiť požiar, úraz elektrickým prúdom, zranenie alebo poškodenie výrobku. Poraďte sa s predajcom.
- ・Používajte iba napájací zdroj V50
- ・Na napájacie káble neumiestňujte predmety. Nainštalujte výrobok tam, kde nebude prekážať a nemôže nik zakopnúť o napájacie káble.
- ・Nedovoľte, aby boli napájacie káble nadmerne natiahnuté, voľné alebo umiestnené pod ťažké predmety.
- ・Uistite sa, že všetky pripojenia z elektrickej zásuvky do napájacieho zdroja sú bezpečné.
- ・Nikdy sa nedotýkajte napájacieho zdroja a napájacích káblov mokrými rukami.
- ・Nepoužívajte napájací zdroj pre vonkajšie inštalácie (je určený len pre vnútorné použitie).
- · Výrobok nerozoberajte ani neupravujte. Ak je potrebný servis, obráťte sa na autorizované servisné stredisko. Demontáž výrobku alebo manipulácia s výrobkom spôsobom, ktorý nie je popísaný v dokumentácii, vás môže vystaviť nebezpečnému napätiu a iným rizikám.
- ・Počas elektrickej búrky sa nedotýkajte výrobku ani napájacieho zdroja. Môže existovať vzdialené riziko úrazu elektrickým prúdom bleskom. ・Nepripájajte nešpecifikované zariadenia.
- · Pri vítaní otvorov v stenách pre inštaláciu alebo zapojenie alebo pri zaistení napájacieho kábla sa uistite, že nepoškodíte existujúce káble a potrubia.
- ・Keď je zapnutá elektrická zásuvka, nerobte žiadne káblové pripojenia.
- ・Neinštalujte produkt a napájací zdroj na nasledujúce miesta:
- Miesta, kde výrobok a napájací zdroj môžu byť postriekané vodou alebo chemikáliami
- Miesta s vysokou koncentráciou prachu alebo vysokou vlhkosťou
- ・Nepretláčajte žiadne predmety cez otvory produktu.
- ・Ak nastane niektorá z nasledujúcich podmienok, odpojte ethernetový kábel (LAN) od výrobku, odpojte napájací zdroj zo zásuvky a potom si pozrite časť Servis na autorizované servisné stredisko.
- Z výrobku cítiť dym, abnormálny zápach alebo vydáva nezvyčajný hluk
- Napájacie káble sú poškodené alebo rozstrapkané
- Kovové predmety boli spadnuté dovnútra výrobku
- · Nepoužívajte výrobok v nestabilných oblastiach alebo oblastiach náchylných na silné vibrácie. To môže spôsobiť pád výrobku, čo môže mať za následok poškodenie výrobku alebo zranenie.
- ・Napájacie káble vždy pripájajte k príslušným pripojovacím svorkám. Nesprávne pripojenie napájacích káblov môže poškodiť napájaciu jednotku.
- ・Pevne zasuňte napájacie káble úplne do svoriek. Ak káble nie sú úplne zasunuté, môže sa vytvárať teplo.
- ・Ak vedenie prechádza vonku, použite ochranné potrubie a prepäťovú ochranu.
- ・Ak vedenie prechádza pod zemou, použite ochranné potrubie a nevytvárajte žiadne spojenia pod zemou.
- ・Nainštalujte výrobok bezpečne podľa pokynov v tomto dokumente, aby ste zabránili jeho pádu zo steny. Vyhnite sa inštalácii na steny s nízkou pevnosťou, ako sú sadrokartónové dosky, ALC (autoklávovaný ľahký betón), betónové bloky alebo dyhy (menej ako 18 mm hrubé) steny.
- ・Neumiestňujte ucho (uši) do blízkosti reproduktora, pretože hlasné zvuky vydávané z reproduktora môžu spôsobiť poškodenie sluchu.
- ・Aby sa zabránilo vážnym zraneniam spôsobeným neočakávaným pádom výrobku, musí byť výrobok s funkciou upevnenia na stenu inštalovaný vo výške 2 m alebo nižšie.

## Súkromie

Pri inštalácii alebo používaní produktu berte do úvahy práva iných osôb týkajúce sa súkromia a práv na zhotovovanie záberov.

 Všeobecne sa hovorí, že "súkromie" znamená schopnosť jednotlivca alebo skupiny zabrániť tomu, aby sa informácie o sebe stali známymi iným ľuďom, ako sú tí, ktorým sa rozhodnú poskytnúť informácie. "Právo na portrét" znamená právo byť v bezpečí, ak si necháte zhotoviť vlastnú fotografiu a použiť ju bez súhlasu.

Počas používania dodržiavajte právne predpisy (ochrana údajov, kamerový systém) vo vašej krajine.

## Životné prostredie

- ・Výrobok by nemal byť vystavený priamemu slnečnému žiareniu.
- ・Výrobok by sa mal uchovávať mimo zdrojov tepla, ako sú radiátory, sporáky atď. Nemal by sa umiestňovať do miestností, kde je teplota nižšia ako 0 °C alebo vyššia ako 40 °C. Malo by sa tiež zabrániť inštalácii vo vlhkých pivniciach.
- ・Neinštalujte produkt na miesta, ktoré sú podozrivé z náhlych zmien teploty. V opačnom prípade môže dôjsť ku kondenzácii na výrobku a spôsobiť poruchu.
- ・V oblastiach obklopených vysokým elektrickým poľom sa môžu vyskytnúť poruchy obrazu alebo zvuku výrobku.

## Obsah

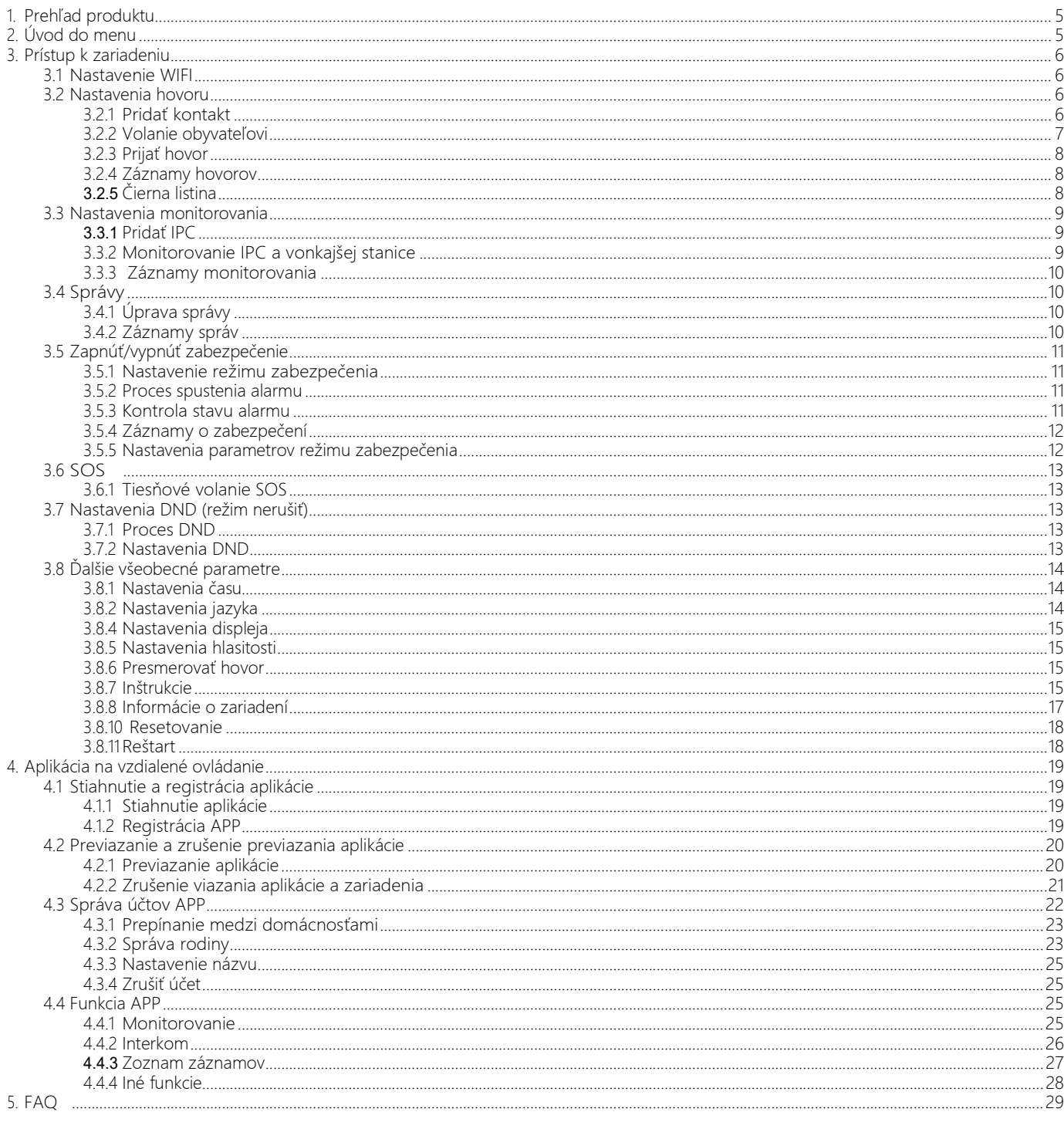

## 1. Prehľad produktu

Vnútorná stanica V50 je digitálny HD vnútorný interkom. Užívatelia môžu realizovať audio a video komunikáciu s vonkajším návštevníkom, odomknutie dverí, monitorovanie vonkajšej stanice alebo IPC monitoringom a ďalšie funkcie. Užívatelia môžu toto zariadenie používať na výmenu informácií, monitorovanie videa, vzdialenú interakciu APP atď. Užívatelia môžu ľahšie realizovať a na diaľku odomknúť vonkajšie dvere cez vonkajšiu situáciu. Vnútorná stanica sa používa hlavne vo vilách, bytoch, kanceláriách a iných priestoroch.

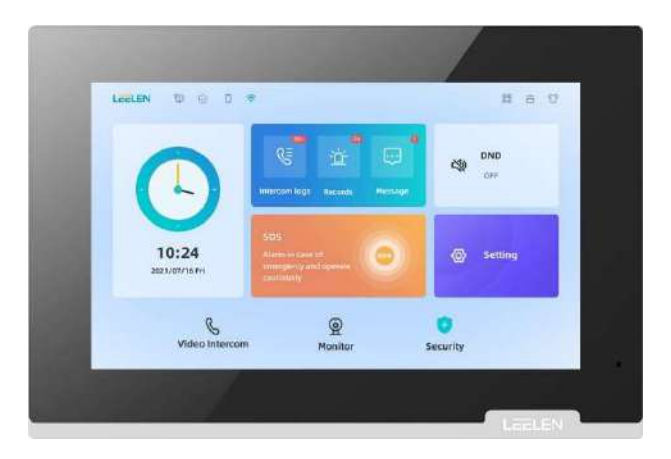

## 2.Úvod do menu

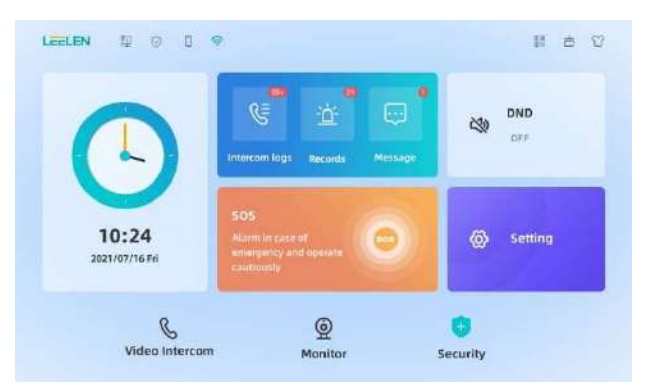

Stav: V ľavom hornom rohu rozhrania sa zobrazuje určitý pracovný stav zariadenia vrátane stavu LAN, stavu bezpečnostného varovania, stavu naviazania APP, stavu WIFI atď. Ak prevádzkový stav nie je normálny, ikona sa zobrazí s červeným krížikom alebo výkričníkom. Ak funguje normálne, Červený kríž alebo výkričník zmizne.

Väzba na APP: kliknutím na <sup>otr</sup>otvorte QR kód, APP naskenuje QR kód a naviaže zariadenie.

Čistenie obrazovky: Pred čistením obrazovky ju klepnutím i uzamknite na 60 sekúnd, aby ste ju vyčistili bez toho, aby došlo k chybnej činnosti.

Prepínač nočného videnia: Pre ľudí s amblyopiou je možnosť nočného videnia.

Zobrazenie času: V zariadení môžete zobraziť aktuálny čas. Zariadenie môže získať miestny čas zo siete alebo riadiaceho zariadenia aj po opätovnom zapnutí napájania.

Zobrazenie záznamov: V zariadení môžete zobraziť protokoly interkomu, záznamy alarmov a správy.

SOS: Zavolajte jedným klepnutím do servisného strediska.

Nastavenie DND: Užívatelia môžu v zariadení nastaviť časový rozsah vyzváňacích tónov vrátane možností Zakázať, DND a DND obdobia.

Nastavenia: Užívatelia môžu nastaviť parametre zariadenia vrátane WIFI, času, jazyka, šetriča obrazovky, hlasitosti, DND, presmerovania hovoru, PIN kódu, hesla používateľa, zabezpečenia, zrušenia viazania aplikácie , resetovania a reštartu.

Video interkom: Realizácia video interkomu medzi vonkajšou stanicou a vnútornou stanicou alebo medzi vnútornými stanicami.

Monitor: Monitorujte vonkajšiu stanicu a IPC .

Zabezpečenie: Rôzne pracovné režimy: Mimo domova, Domáci režim, Bez zabezpečenia.

## 3. Prístup k zariadeniu

## 3.1 Nastavenie WIFI

 Ak sieť nie je pripojená, môžete podľa potreby nastaviť sieť LAN alebo WIFI. Sieť LAN zvyčajne konfigurujú technici. Podrobnosti o konfigurácii siete LAN nájdete v konfiguračnej príručke.

 Navrhujeme, aby si používatelia najskôr vybrali WIFI sieť v prostredí na realizáciu interakcie informácií medzi zariadením a externou sieťou. Proces konfigurácie WIFI sa realizuje nasledovne:

Na domovskej obrazovke kliknite na Settings (Nastavenia) **-> WIFI Settings (Nastavenia WIFI)**. Zapnite WIFI a vyberte WIFI sieť z dostupných v aktuálnom prostredí. Ak sa údaje o WIFI sieťach nezobrazujú, môžete kliknúť na  $\bf{C}$  v pravom hornom rohu. Po kliknutí na dostupné WIFI siete a zadaní hesla kliknite na OK. Po pripojení na WIFI sa WIFI ikona zobrazí ako  $\bullet$ .

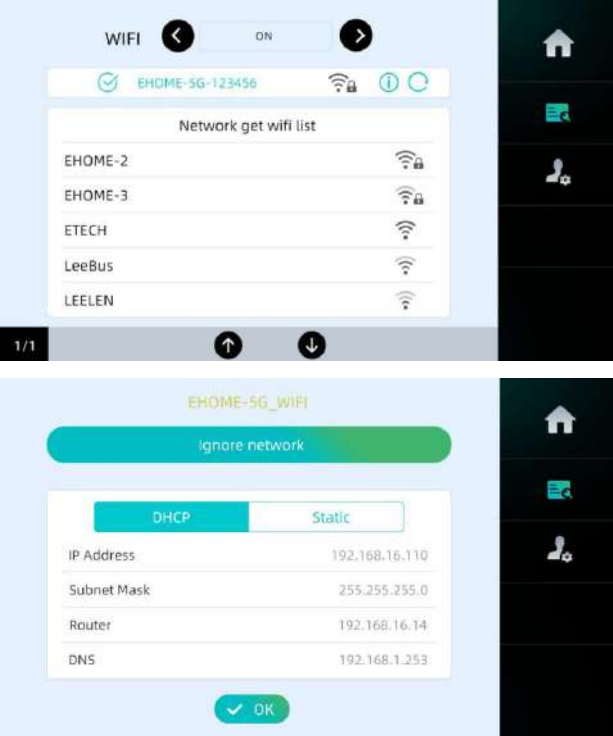

 Kliknutím na WIFI môžete nastaviť parametre príslušného WIFI pripojenia. Pripojenie k sieti.

Systém má dva spôsoby pripojenia:<br>◇ Ťuknite na položku Statická adresa a zadajte hodnoty Lokálna adresa IP, maska podsiete, smerovač a DNS a potom ťuknite na tlačidlo OK.

 $\Diamond$  Ťuknite na položku DHCP a zapnite protokol DHCP, aby sa informácie získavali automaticky.

Ak chcete získať informácie o adrese IP s funkciou DHCP, použite smerovač s funkciou DHCP.

## 3.2 Nastavenia hovoru

## 3.2.1 Pridať kontakt

Klepnite na Video interkom ->  $\blacksquare$ : ->  $\bigodot$  ,do poľa úprav zadajte meno používateľa a vytáčané číslo. Ak je obsah úprav nesprávny, môžete ho upraviť kliknutím na  $\bullet$ . Ak chcete číslo odstrániť, kliknite na  $\bullet$ . Ak sa pridá príliš veľa ľudí, môžete použiť na posun stránky

**O** a **O**. Upravené číslo môžete vytočiť klepnutím na vytočením čísla rýchlej voľby.

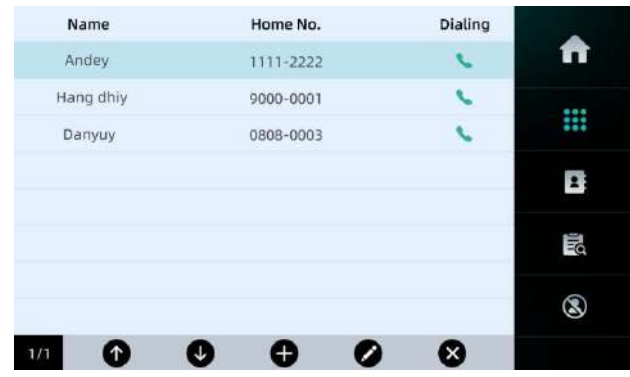

#### 3.2.2 Volanie obyvateľovi

Obyvateľovi môžete zavolať dvoma spôsobmi:

- 1. Vyberte kontakt z adresára a kliknite na tlačidlo v vpravo pre rýchly hovor.
- 2. Hovor môžete uskutočniť aj zadaním čísla do klávesnice na vytáčanie.

Nasledujúci text popisuje, ako uskutočniť hovor prostredníctvom klávesnice na vytáčanie.

 V tomto prípade sú dva typy vytáčania. Jedným je číselné vytáčanie, druhým je abecedné vytáčanie. Režim vytáčania nastavujú technici. Podrobnosti nájdete v konfiguračnej príručke.

#### A. Číselná voľba

Môžete zadať číslo v oblasti klávesnice a kliknutím na zavolať. Ak chcete, môžete zavolať do centra spravovania, kliknutím na  $\bullet$ Číslo centra nastavuje technický personál. Podrobnosti nájdete v príručke konfigurácie projektu. Znak môžete odstrániť kliknutím na alebo kliknutím na položku Odstrániť všetky znaky

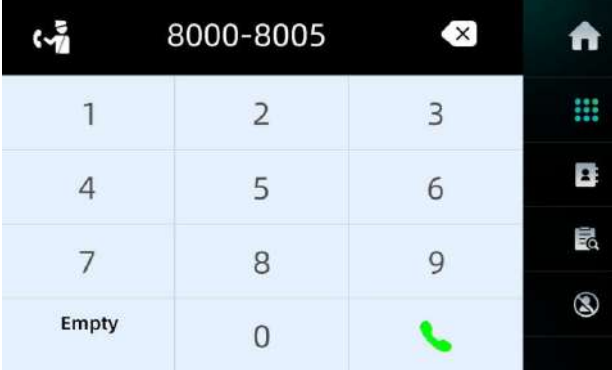

#### B. Abecedné vytáčanie

 Ak je zariadenie v režime abecedného vytáčania, užívateľ môže zadať jeden znak a štyri číslice alebo iba štyri číslice. Ak chcete zadať písmeno, môžete ťuknúť na **ABC/123** a číselník zobrazí 26 písmen. Ako vybrať písmeno – ak napríklad zadáte B, mali by ste ťuknúť 2-krát na klávesu **ABC**. Keď používateľ zadá písmeno, číselník sa zmení na číslice, potom môžete zadať 4 ako posledné štyri číslice čísla. Nakoniec klepnutím na **zavoláte** 

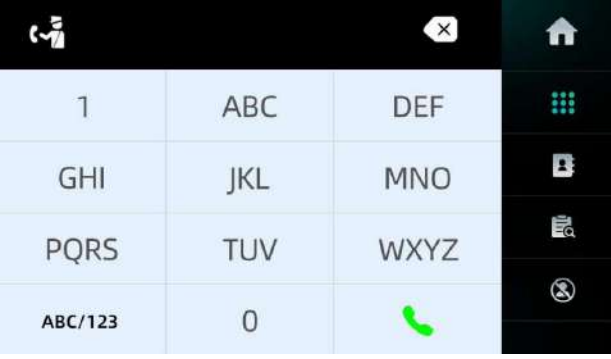

#### Poznámka:

1. Uistite sa, že počet budov v bunke je menší alebo rovný 26 a že prvé štyri číslice čísla vonkajšej stanice sú 0001 až 0026.

2. Prvé štyri číslice čísla hovoru, zoznamu kontaktov a čiernej listiny sú písmená. Pravidlo je nasledovné: 0001→A až 0026→Z.

3. Ak ide o abecedné vytáčanie, zadáte viac ako jednu číslicu, tlačidlo vytáčania abecedy/číslic sa prepne na vymazanie.

#### 3.2.3 Prijať hovor

Keď vonkajšia alebo vnútorná stanica zavolá na vnútornú stanicu, zariadenie automaticky prejde do stavu vizuálneho zvonenia. Klepnite na **A** a prejdite do zvonenie. Klepnite na **D** a odomknite zámok.

Ak máme nejaké podozrivé sledovanie, klepnite na **aby** aby ste zachytili obrázok, Potom je možné spustiť alarm. Uprostred hovoru

môžete klepnutím na  $\bullet$  stlmiť zvuk alebo kliknúť na  $\bullet$  a  $\bullet$  a upraviť hlasitosť.

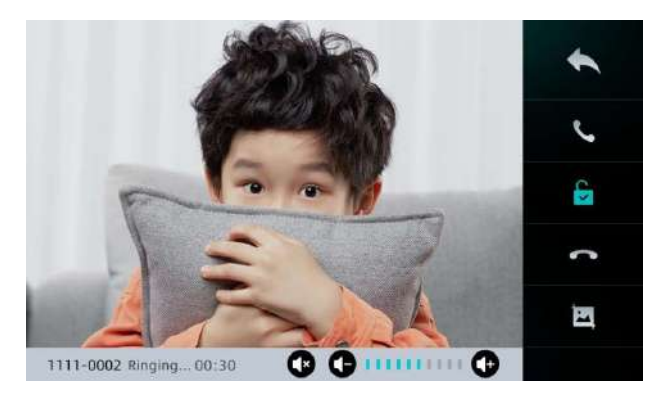

#### 3.2.4 Záznamy hovorov

Záznamy interkomu môžete zobrazovať jedným z nasledujúcich spôsobov. Jedným zo spôsobov môžete kliknúť na protokoly interkomov v hlavnom rozhraní a zadať požiadavku na záznam Interkomu. V druhom prípade môžete ťuknúť na položku Video interkom a potom klepnutím na zadať dotaz na záznam Interkomu. V zozname záznamov sa zobrazuje obsah čísla hovoru, čas interkomu, odomknutie zámku, snímka obrazovky a správa. Kliknite na príslušný informačný panel, môžete tiež zadať podrobné zobrazenie záznamu. Užívatelia môžu klepnutím na  $\blacksquare$  odstrániť všetky záznamy interkomu, vstúpiť na stránku s podrobnosťami a odstrániť jeden záznam alebo kliknúť na ikonu  $\bullet$  tlačidlo vľavo na prehrávanie správ. Ak zaznamenávate veľa strán, môžete na posunutie strán použiť šípku nahor a nadol.

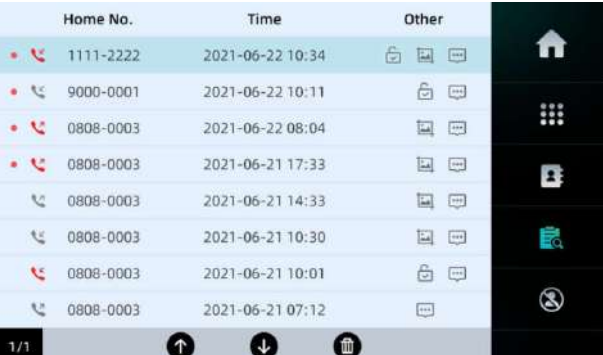

#### Poznámka:

1. Je možné uložiť celkom 100 záznamov interkomu. Zachyťte až do 50 snímok. Jeden interkom dokáže zachytiť až 5 snímok a až 10 správ.

2. Červená bodka pred záznamom interkomu označuje, že záznam interkomu je zmeškaný hovor. Červená šípka označuje, že hovor je zavesený, a sivá ikona označuje, že hovor vstupuje do fázy interkomu. Šípka smerujúca nadol označuje prijatý hovor a šípka smerujúca nahor označuje odchádzajúci hovor.

### 3.2.5 Čierna listina

 Ak používateľ nechce prijať interkom hovor alebo správu z určitého čísla, môže číslo zaradiť na čiernu listinu. Existujú tri spôsoby, ako pridať na čiernu listinu. Môžete pridať čiernu listinu na základe podrobností interkomu v záznamoch hovorov alebo záznamoch správ. Prípadne môžete klepnutím na  $\bigoplus$  pridať číslo na čiernu listinu. Klepnutím na  $\bigotimes$  môžete odstrániť príslušné informácie o čiernej listine.

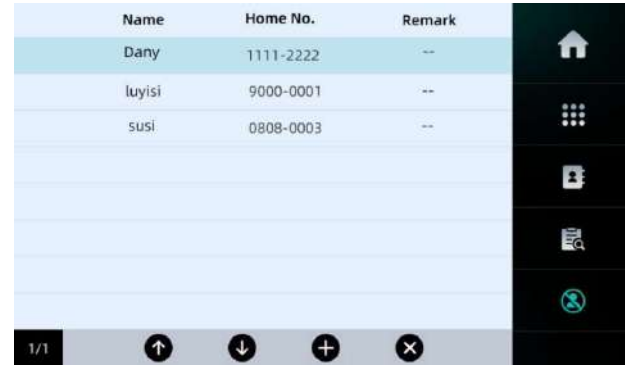

Poznámka: Na čiernu listinu môžete pridať maximálne 24 položiek.

#### 3.3 Nastavenia monitorovania

 Užívateľ môže použiť vnútornú stanicu na monitorovanie IPC alebo vonkajšej stanice. Parametre monitorovania vonkajšej stanice nastavujú technici. Ak chcete vedieť viac o procese nastavenia, môžete si prečítať konfiguračnú príručku.

#### 3.3.1 Pridať IPC

 Názov IPC a nastavenia adresy RTSP, momentálne je obsah RTSP: RTSP://test:leelen123456@10.54.57.182:554/Streaming/Channels/1, môžete, pre informáciu, zobrazovať parametre MPS.

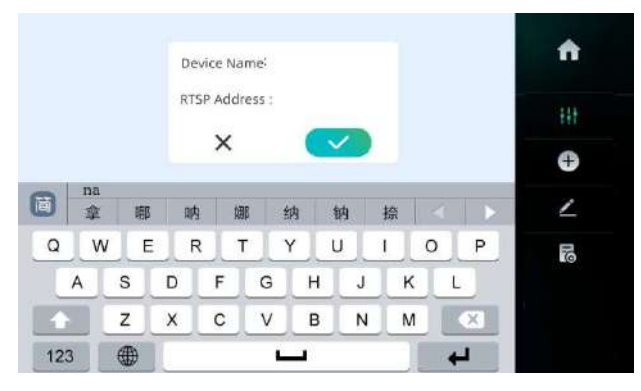

#### 3.3.2 Monitorovanie IPC a vonkajšej stanice

Kliknite na Monitor, zadajte monitor, Prvých 6 položiek v monitorovacom zozname je video vonkajšej stanice a posledných 6 položiek je video IPC. Kliknutím na **monitorujte**, V tomto okamihu môžete odomknúť a zachytiť obrázok.

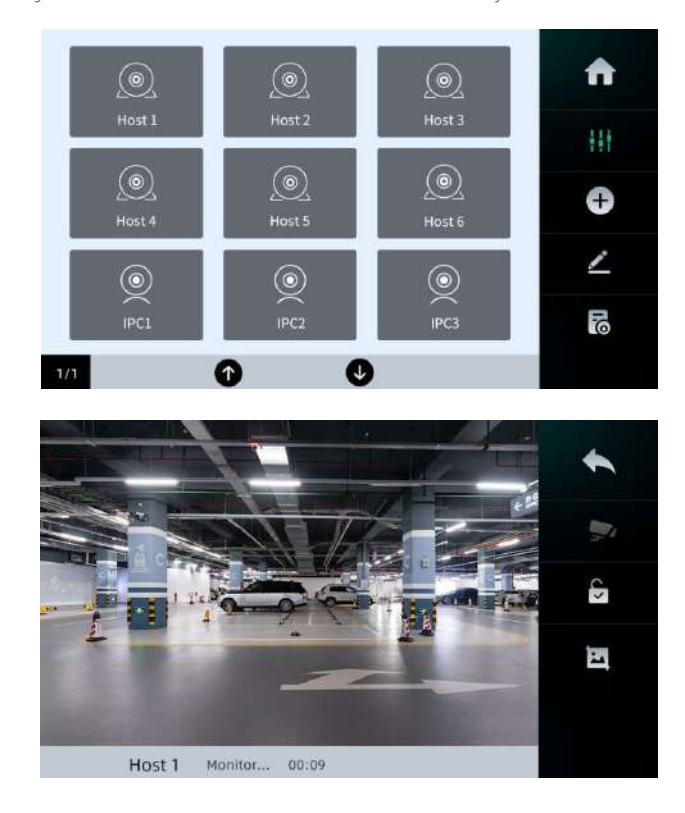

### 3.3.3 Záznamy monitorovania

Klepnutím na **B**užívateľ zobrazí záznamy monitora, ktoré obsahujú číslo vonkajšej stanice, názov IPC, čas monitorovania a zachytenie obrázka. Kliknutím na príslušný záznam zobrazíte podrobné informácie.

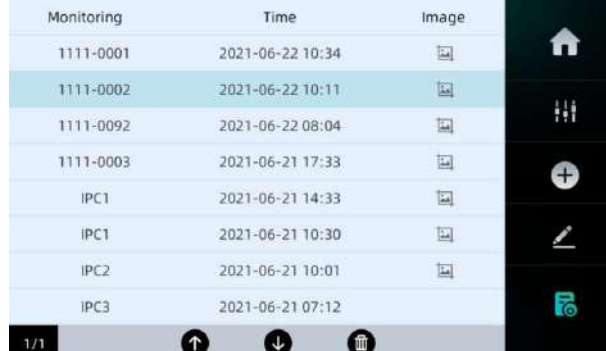

Poznámka: Monitorovacie záznamy môžu uložiť až 100 záznamov. Ak sa počet záznamov prekročí, prvé informácie o zázname sa vymažú.

## 3.4 Správy

Užívatelia môžu upravovať, odosielať a prijímať správy na vnútornej stanici.

#### 3.4.1 Úprava správy

Informácie môžete upravovať a odosielať v aplikácii Správa na domovskej obrazovke, ťuknutím na položku  $\angle$  ->[Recipient] vyberte príjemcu z adresára alebo manuálne zadajte číslo príjemcu. Zadajte názov správy do poľa Predmet (Subject). Zadajte obsah do poľa Text. Klepnutím na **O** odošlete správu.

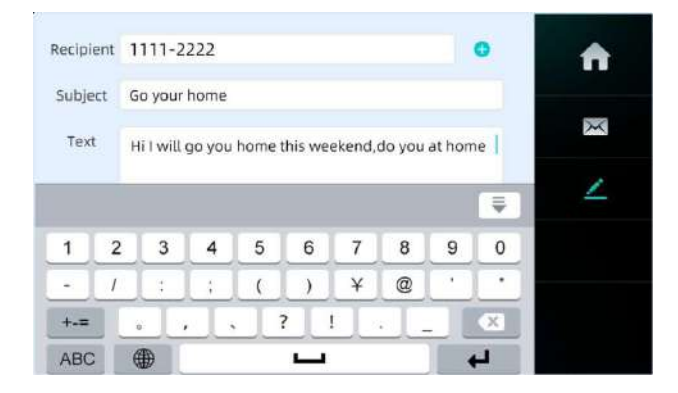

#### 3.4.2 Záznamy správ

Užívateľ môže dohľadať príslušnú odoslanú alebo prijatú správu v zozname. Kliknutím na príslušné informácie zadajte podrobný obsah správy. Užívatelia môžu priamo nastaviť číslo na čiernu listinu alebo odpovedať na správu alebo ju znova upraviť. Môžete tiež klepnutím na odstrániť všetky správy alebo kliknúť na a dodstrániť ich jednu po druhej.

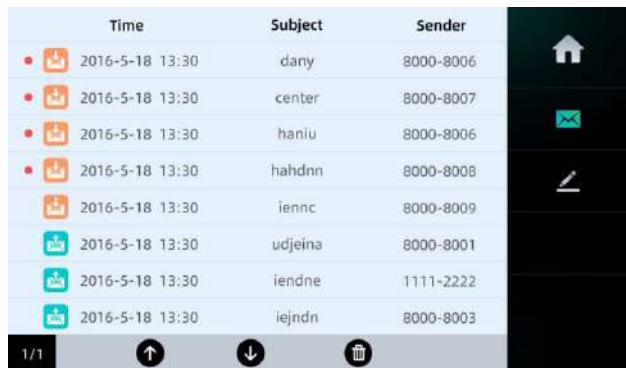

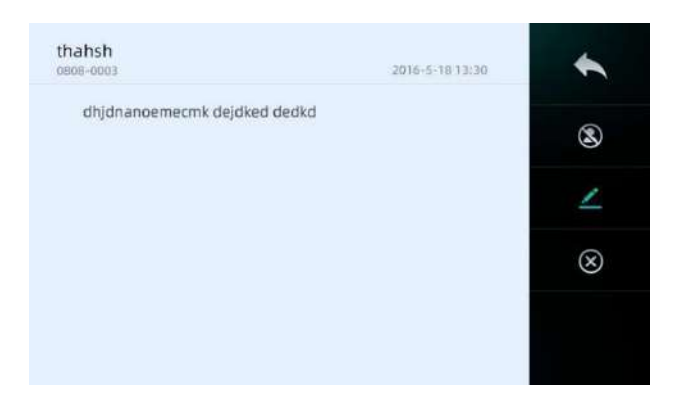

## 3.5 Zapnúť/vypnúť zabezpečenie

## 3.5.1 Nastavenie režimu zabezpečenia

Užívatelia môžu zapnúť alarm podľa usporiadania snímačov domácej zabezpečenej oblasti. Existujú tri stavy, ktoré je možné nastaviť, vrátane režimu mimo domova, domáceho režimu a vypnutia zabezpečenia. Klepnutím na vyberte režim. Keď vyberiete možnosť zadať heslo užívateľa: 123456 (Predvolené) na overenie.

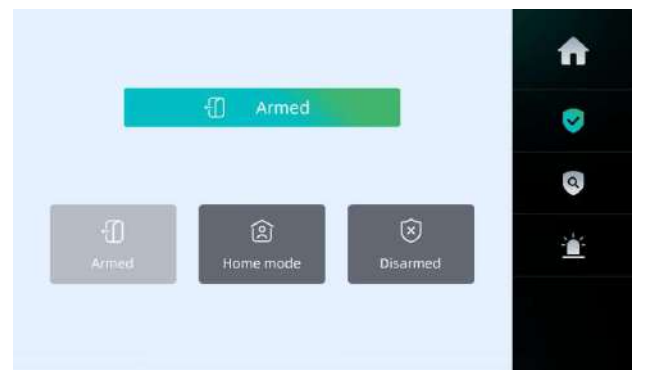

## 3.5.2 Proces spustenia alarmu

Ak niekto aktivuje senzor domácej zabezpečenej oblasti, spustí sa zvuk alarmu a na rozhraní sa zobrazí vyskakovacie okno alarmu. V tomto okamihu môže užívateľ okamžite prijať príslušné bezpečnostné opatrenia a zrušiť alarm na vnútornej stanici. Keď používateľ klikne na položku Deaktivovať zabezpečenie (Disarm), je potrebné zadať heslo používateľa na overenie, aby sa zabránilo požiarnej ochrane, ktorú nevykonáva vlastník. V tomto okamihu, ak sa súčasne spustí viac senzorov, zobrazia sa na rozhraní súčasne, Súčasne môže byť zobrazených až 8 senzorov. V tomto okamihu môžete posunúť stránku a zobrazovať informácie o alarme na rozhraní. Ak kliknete na Deaktivovať, všetky vyskakovacie okná alarmu sa zatvoria súčasne.

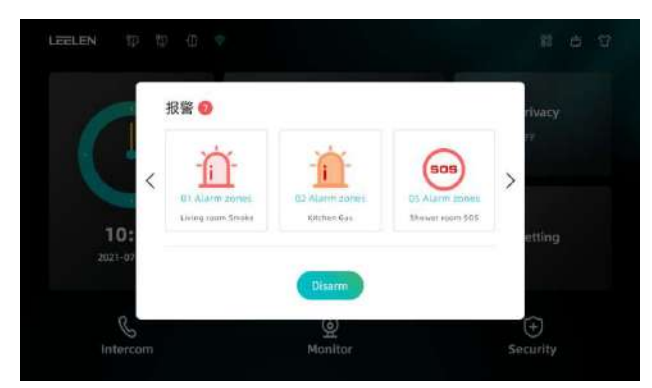

## 3.5.3 Kontrola stavu alarmu

Kliknutím na ikonu **z** zobrazíte stav nastavení domácej zabezpečenej oblasti. Nastavenie parametrov týkajúcich sa týchto alarmových oblastí alebo senzorov je obsah nastavený technikmi. Ak chcete poznať proces nastavenia, môžete si prečítať konfiguračnú príručku.

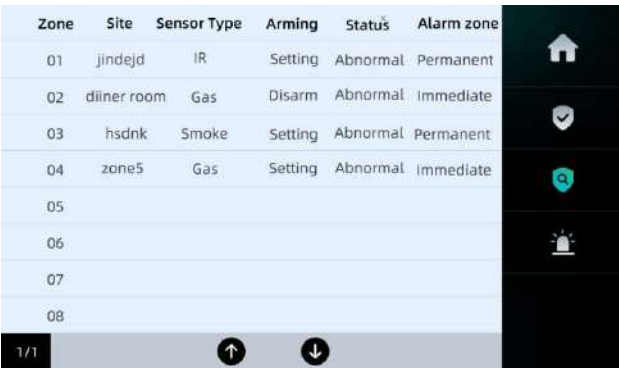

### 3.5.4 Záznamy o zabezpečení

Kliknutím na ikonu **m**ôžete zobrazovať informácie o záznamoch alarmu. Prístup k záznamom alarmu v zabezpečenej oblasti môže byť tiež priamo cez domovskú stránku po kliknutí na záznamy pre zobrazenie informácií o alarme.

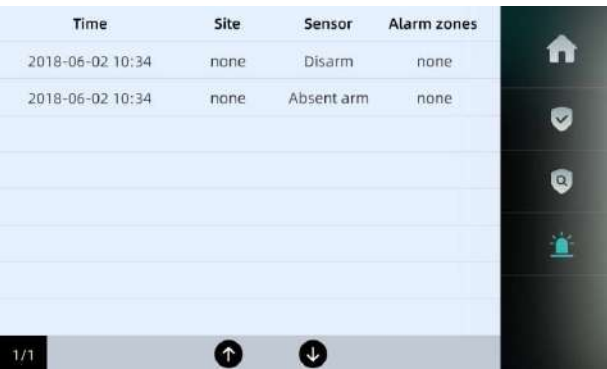

#### 3.5.5 Nastavenia parametrov režimu zabezpečenia

Užívatelia môžu nastaviť režim módu mimo domova alebo domáceho režimu, stav alarmu každého senzora v domácnosti a informácie o parametroch zvuku alarmu.

Najprv klepnite na Nastavenia -> 2. Zadajte heslo používateľa 123456 (predvolené). Potom klepnite na Zabezpečenie, môžete nastaviť zvuku a trvanie alarmu, vrátane času oneskorenia zabezpečenia, času oneskorenia alarmu, času opakovania alarmu, odstránenia Nastavenia, tónu SOS atď. Potom klepnutím na OK nastavenia uložte. Môžete tiež kliknúť na režim Mimo domova alebo Domáci režim a povoliť nastavenia zóny zabezpečenia. Stav alarmu má tri druhy ako trvalý, okamžitý, oneskorený. Ak je stav alarmu príslušného snímača nastaveného technikom ako trvalý vždy zapnutý, nie je možné ho zapnúť alebo vypnúť v režime Mimo domova a Domáceho režimu. Je vždy nastavený ako zapnutý. Iný stav alarmu je možné zapnúť alebo vypnúť podľa potreby. Nakoniec kliknutím na  $\blacksquare$ uložte nastavenia .

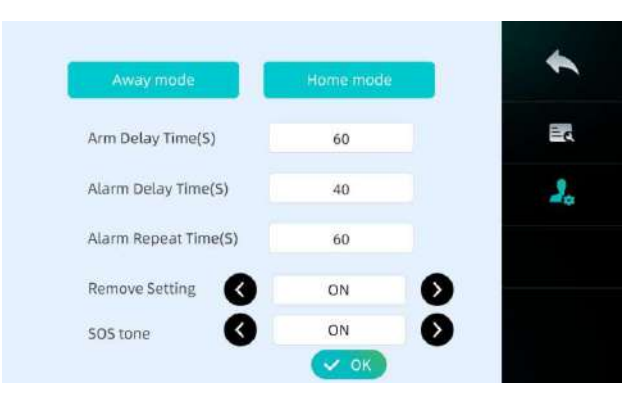

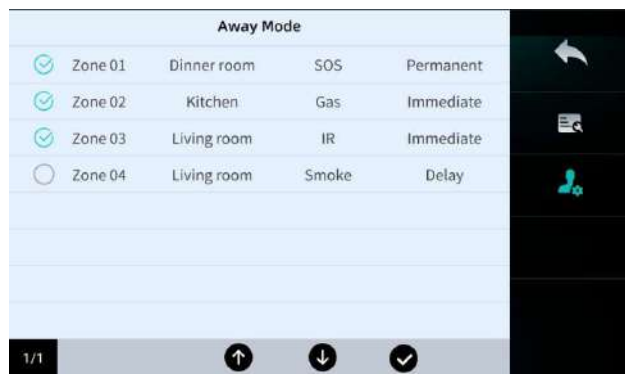

## 3.6 SOS

## 3.6.1 Tiesňové volanie SOS

V prípade núdze môžu užívatelia kliknutím na SOS pre 2S odoslať tiesňové volanie na zariadenie v správe v centra nehnuteľností. Správca nehnuteľnosti dostane informácie a okamžite vykoná príslušné overenie spracovania udalosti. SOS číslo centra nehnuteľností nastavuje technik. Ak sa chcete dozvedieť o procese nastavenia, môžete si pozrieť konfiguračný manuál.

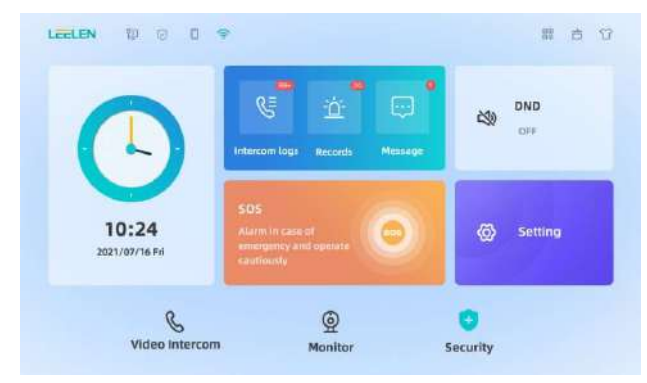

## 3.7 Nastavenia DND (režim nerušiť)

## 3.7.1 Proces DND

Ak chce byť užívateľ po určitú dobu bez vyzváňacích tónov vnútornej stanice, môže podľa potreby nastaviť režimy DND (nerušiť) na "Žiadne DND", "DND" alebo "obdobie DND". Kliknutím na DND na domovskej stránke nastavte režim DND. Keď užívateľ chce, aby vnútorná stanica bola v stave DND  $\mathbb{N}$ , zapnite prepínač DND. Ak je prepínač DND vypnutý, ikona reproduktora sa zobrazí ako  $\Box$ ). Stav Časovanie DND je .Obdobie DND sa zobrazí okamžite. Obdobie DND nastavujú užívatelia v bežných nastaveniach, ktoré budú podrobne popísané neskôr.

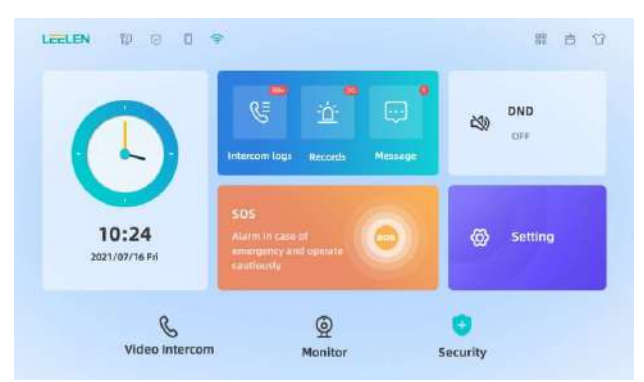

## 3.7.2 Nastavenia DND

Užívatelia môžu nastaviť DND v systémových nastaveniach a kliknutím na **koleba** nastaviť príslušné nastavenia bez rušenia. Na tejto obrazovke môžete nastaviť režim DND vrátane režimu vypnutia a režimu DND obdobia. Počas časového obdobia zabezpečenia môžete nastaviť čas v dolnej časti Ak vyberiete časové obdobie zabezpečenia, vnútorná stanica bude počas tohto obdobia tichá, čo nebude rušiť ostatných užívateľov.

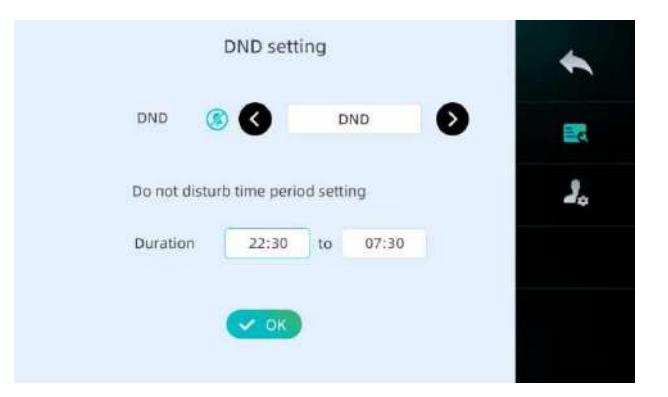

## 3.8 Ďalšie všeobecné parametre

## 3.8.1 Nastavenia času

Môžete kliknúť na Settings (Nastavenia) -> **Eta** -> Display, v hornom menu vybrať položku Dátum a čas a nastaviť príslušné časové parametre.

 Môžete prispôsobiť čas zobrazený na domovskej stránke alebo šetriči obrazovky. Môžete nastaviť dátum, čas a časové pásmo oblasti. Po nastavení týchto parametrov ich kliknutím na **VALOV** uložte.

Ak sa čas po výpadku napájania nedá synchronizovať, môžete nastaviť lokálnu adresu NTP. Po výpadku napájania a reštarte zariadenie automaticky získa miestny čas zo siete. Napríklad adresa NTP Austrálie je ntp.cs.mu.oz.au . Po nastavení adresy NTP môžu užívatelia klepnutím na **okavých** okamžite získať čas zo siete. V opačnom prípade vnútorná stanica automaticky získa čas zo siete do 10 minút. Vnútorná stanica automaticky získa čas zo siete za 8 hodín.

Ak je v systéme stanica strážnej služby a je na vnútornej stanici nastavené číslo stanice strážnej služby a nie je nastavená adresa NTP, čas vnútornej stanice je synchronizovaný so stanicou strážnej služby. Ak je nastavená adresa sieťového časového protokolu (NTP), vnútorná stanica prednostne synchronizuje čas so sieťou.

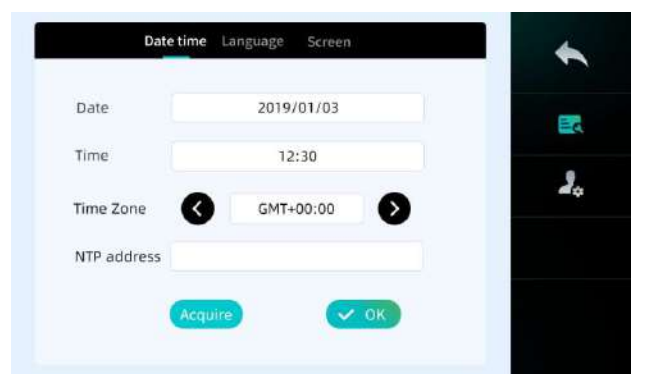

## 3.8.2 Nastavenia jazyka

Užívatelia môžu nastaviť jazyk na zariadení. Zoznam jazykov obsahuje zjednodušenú čínštinu, tradičnú čínštinu, angličtinu. Užívateľ klikne na položku Settings (Nastavenia) -> Display (Displej) -> Language (Jazyk),a vyberie príslušný jazyk.

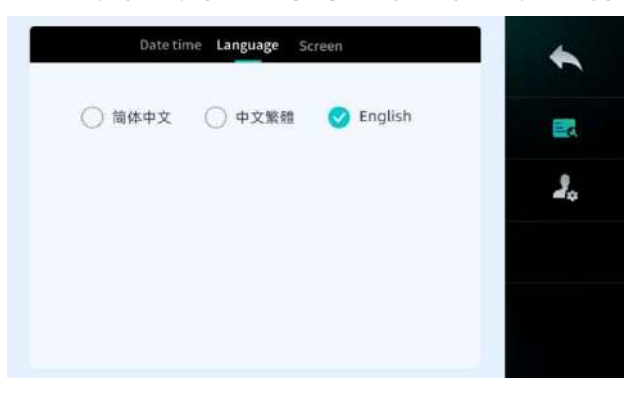

#### 3.8.4 Nastavenia displeja

Kliknutím na položku Settings (Nastavenia ) -> Display (Displej) -> Screen (Obrazovka) môžete upraviť jas domovskej stránky zariadenia (jas 1, 2, 3, 4 a 5). Čas šetriča obrazovky je možné nastaviť na 30 sekúnd, 1 minútu, 3 minúty, 5 minút alebo 10 minút. Úprava jasu šetriča obrazovky (jas 1, 2, 3, 4 a 5). Čas režimu spánku na vstupnej obrazovke je možné nastaviť na nikdy, 30 sek., 1 minútu, 3 minúty, 5 minút, 10 minút.

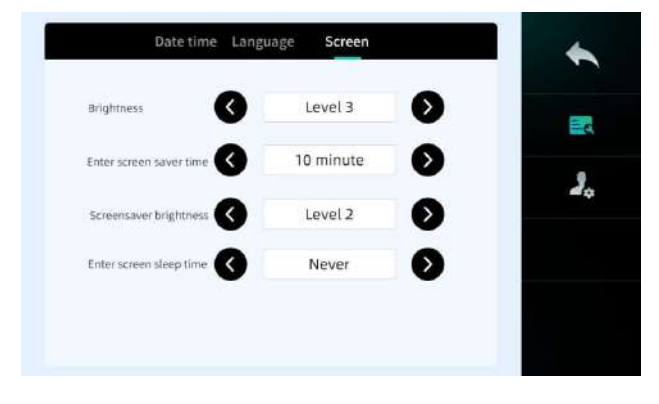

#### 3.8.5 Nastavenia hlasitosti

 Užívateľ môže kliknúť na položku Settings (Nastavenia ) -> Volume (Hlasitosť). Ak chcete nastaviť hlasitosť, môžete nastaviť nasledujúcich päť druhov vstavaných vyzváňacích tónov: Vyzváňací tón, Tón zvonenia, Hlasitosť vyzváňacieho tónu a Tón klávesnice. Hlasitosť vyzváňacieho tónu má na výber 10 úrovní. Tón klávesnice môže byť zapnutý a vypnutý.

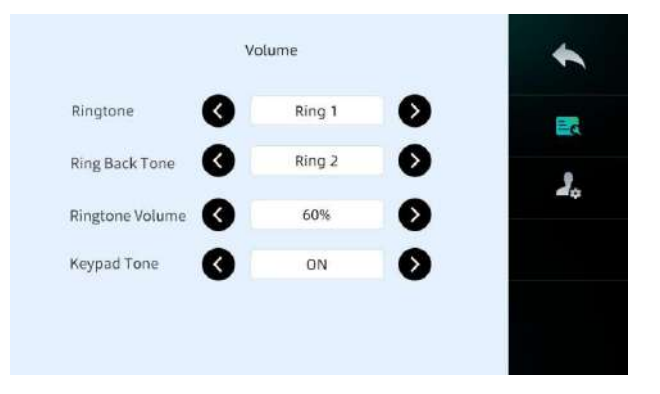

#### 3.8.6 Presmerovať hovor

Ak zákazníci chcú, aby im zavolala ich vlastná vnútorná stanica, môžu automaticky presmerovať hovor na inú vnútornú stanicu alebo strážnu službu, ak je hovor zmeškaný. Užívateľ klikne na položku Settings (Nastavenia)-> Transfer call (Presmerovať hovor) a zapne prepínač. Môžete nastaviť časový interval automatického presmerovania hovoru na iné zariadenie a číslo zariadenia, na ktoré chcete hovor presmerovať.

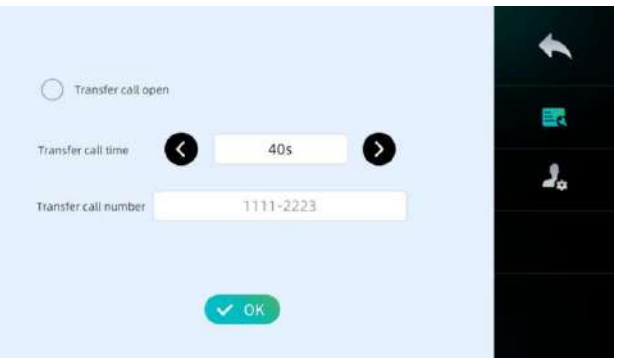

#### 3.8.7 Inštrukcie

 Užívateľ kliknutím na Settings (Nastavenia) -> Instructions (Pokyny) zobrazí návod na obsluhu niektorých bežných funkcií tejto vnútornej stanice. Návod obsahuje úvod domovskej stránky, alarm oblasti zabezpečenia, rozhranie vytáčania, heslo užívateľa, monitorovacie rozhranie, rozhranie volania výťahu.

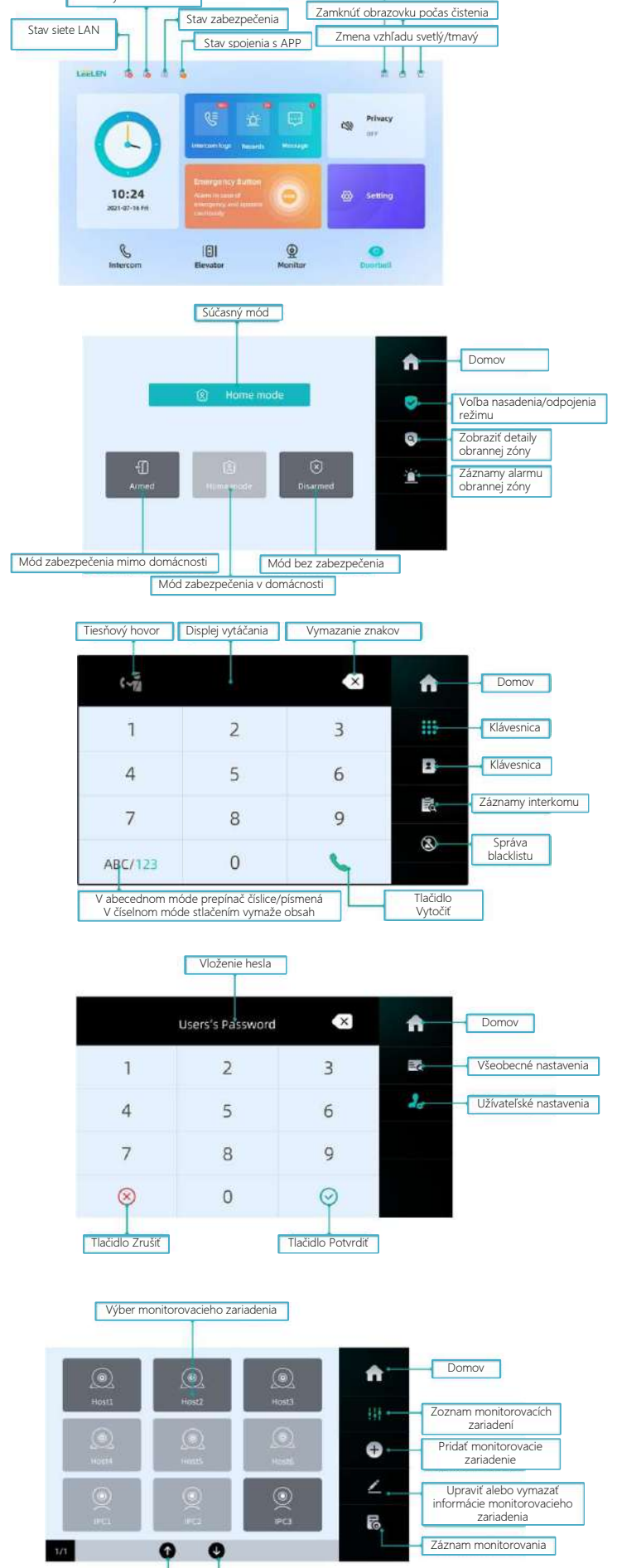

Vstup do skenovania kódu a naviazania APP

Stav spojenia s dverovým zvončekom

Strana hore Strana dole

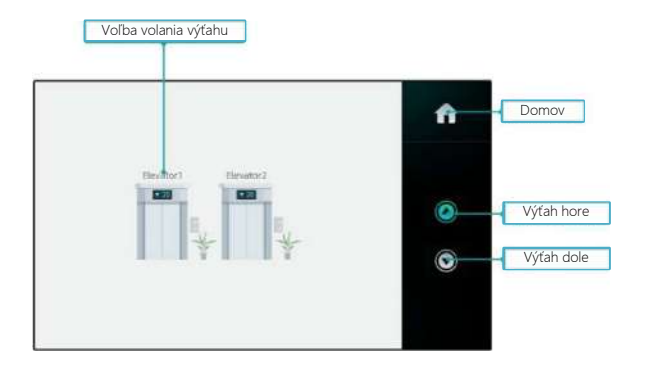

#### 3.8.8 Informácie o zariadení

 Kliknutím na položku Settings (nastavenia) -> About (O zariadení) zobrazíte informácie o verzii softvéru a hardvéru, lokálnu IP adresu, MAC adresu a adresu brány (Gateway) zariadenia.

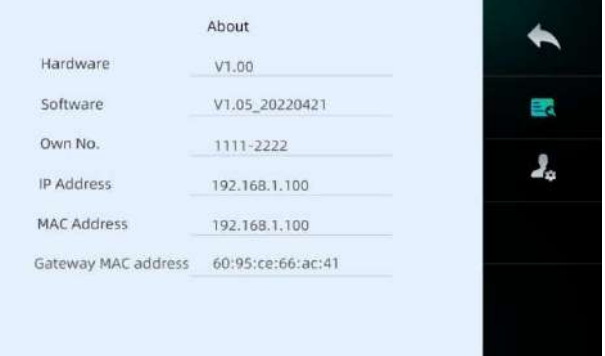

#### 3.8.9 Nastavenie hesla

Sú dva druhy hesla, jedno sa týka nastavenia odomknutia dverí, druhé je nastavenie hesla užívateľa (predvolené 123456).

#### A. Heslo odomknutia

 Užívateľ klepne na položku Setting (Nastavenie ) -> -> User password (Užívateľské heslo ) ->Lock Password (Heslo zámku). Na obrazovke môžete nastaviť 6 miestne heslo zámku a heslo v nebezpečenstve. Zadajte heslo a klepnite na OK. Heslo v nebezpečenstve znamená, že keď vás zlí ľudia držia ako rukojemníkov pred vonkajšou stanicou, môžete najskôr zadať číslo 9 pred zadaním hesla na odomknutie a následne zadajte heslo na odomknutie. V tomto okamihu platforma centra nehnuteľností vydá poplašný alarm a hlásenie únosu. Môžete dokonca upozorniť personál bezpečnostnej služby nehnuteľnosti, aby požiadal o záchranu.

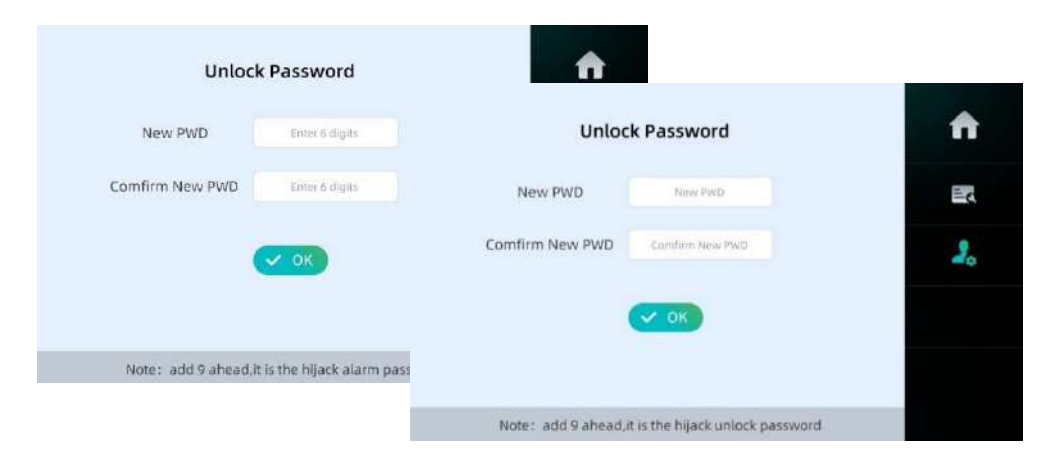

#### B. Heslo používateľa

 Ak chce užívateľ vstúpiť do užívateľského rozhrania nastavenia pre nastavenie príslušných parametrov alebo alarmu, musí použiť heslo užívateľa. V takom prípade užívateľ kliknutím na položku Settings (Nastavenia) ->  $\frac{1}{2}$  -> User password (heslo užívateľa) vstúpi na obrazovku a klikne na položku User password (Heslo užívateľa). Po vstupe na obrazovku môže užívateľ nastaviť 6 miestne číslo ako užívateľské heslo pre vnútornú stanicu. Zadajte heslo a klepnite na OK. Upozorňujeme, že keď vás v budúcnosti budú zlí ľudia držať ako rukojemníkov pred

vnútornou stanicou, môžete najprv zadať číslo 9 pred zadaním hesla na odomknite zámku a potom platforma centra nehnuteľností spustí alarm a hlásenie o únose. Môžete dokonca upozorniť personál bezpečnostnej služby nehnuteľnosti a požiadať o ochranu.

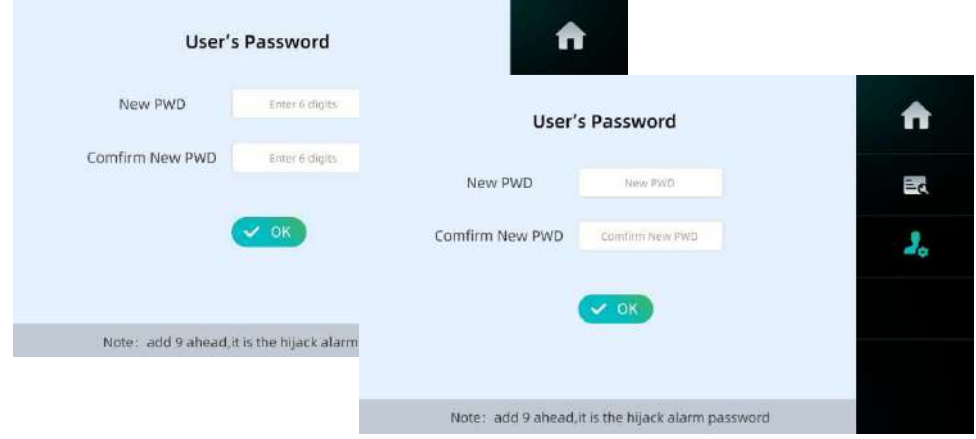

#### 3.8.10 Resetovanie

 Po resetovaní sa vymažú všetky používateľské nastavenia na vnútornej stanici. Užívatelia môžu kliknutím na položku Settings (Nastavenia) -> -> zadať heslo užívateľa -> Reset -> OK vynútiť vymazanie údajov a reštartovať zariadenie.

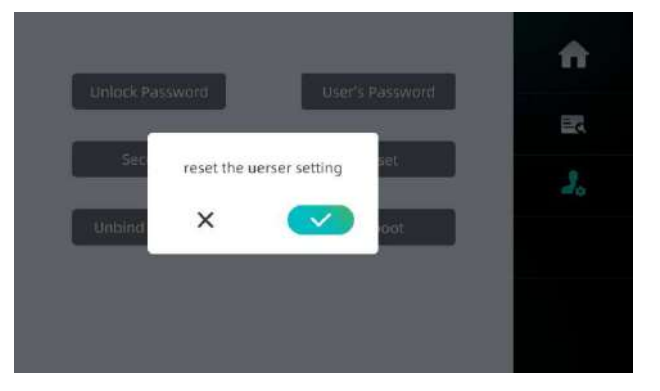

## 3.8.11 Reštart

Užívateľ môže reštartovať zariadenie na tejto stránke. Užívateľ môže kliknúť na Settings (Nastavenia)-> 28 -> zadať heslo používateľa -> Reboot (Reštart) -> OK, a zariadenie sa reštartuje.

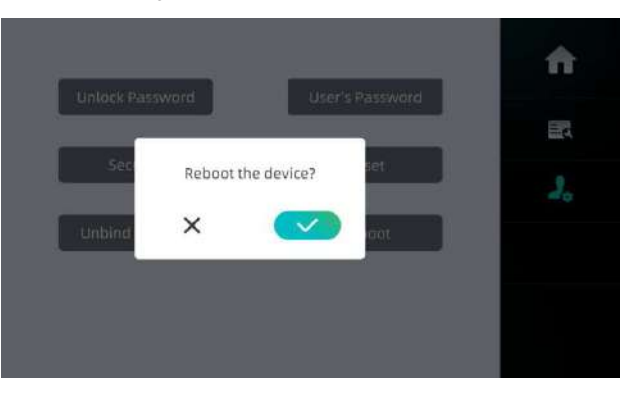

## 4. Aplikácia na vzdialené ovládanie

 Užívateľ má možnosť používať aplikáciu na vzdialené ovládanie. Medzi funkcie patrí: vzdialený monitoring vonkajšej stanice a IPC, vzdialený interkom, diaľkové odomykanie, diaľkové prezeranie záznamov alarmu, interkomu a ďalších informácií.

## 4.1 Stiahnutie a registrácia aplikácie

### 4.1.1 Stiahnutie aplikácie

Užívatelia si môžu stiahnuť Leelen APP (Intercom-Technology for life) z APP Store alebo Google Play.

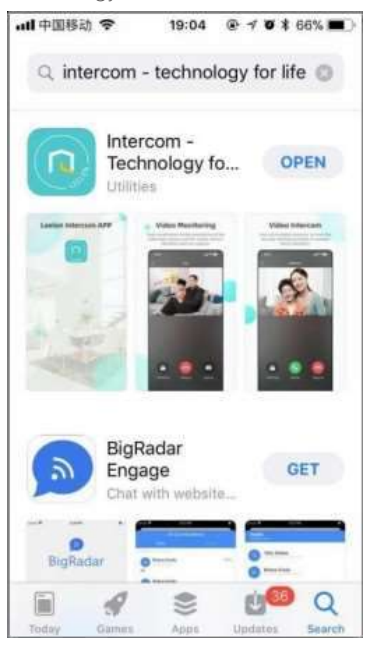

## 4.1.2 Registrácia APP

Užívateľ si stiahne aplikáciu a zaregistruje účet. Postupujte podľa nasledujúcich krokov:

1. Otvorte aplikáciu, klepnite na Sign Up (Zaregistrovať sa) v dolnej časti prihlasovacej stránky;

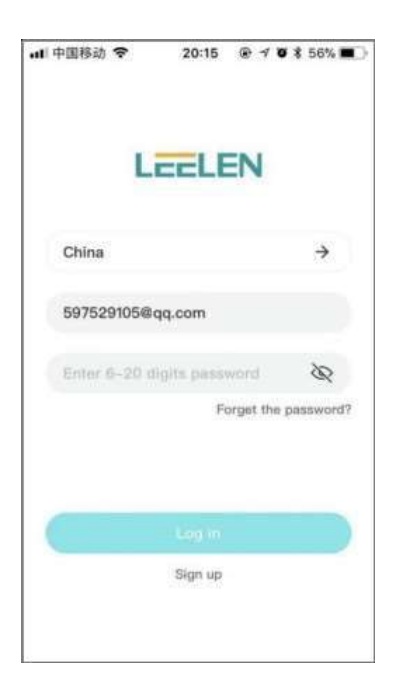

Kliknite na oblasť a vyberte krajinu ->zadajte e-mail vášho konta -> kliknite na položku Get code (Získať kód) a získajte overovací kód -> zadajte kód -> zadajte heslo -> zadajte heslo znova -> skontrolujte vyhlásenie o ochrane osobných údajov -> kliknite na položku Sign Up (Zaregistrovať sa)

2. Vráťte sa na prihlasovaciu stránku, zadajte krajinu, účet, heslo, kliknite na položku Log in (Prihlásiť sa), aby ste prešli na domovskú stránku;

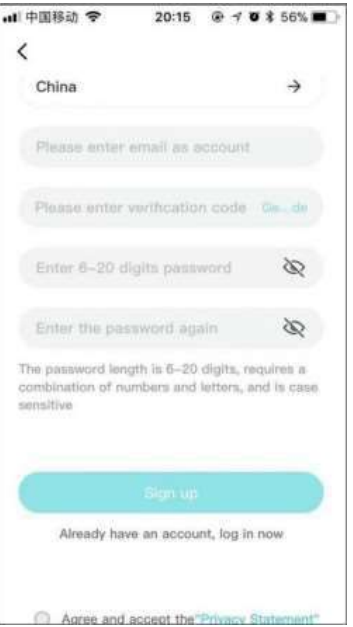

3. Ak ste heslo zabudli, môžete kliknúť na položku Forget the password (Zabudnuté heslo). Na stránke zmeny hesla môžete nastaviť heslo, získať overovací kód, zadať nové heslo, znova zadať nové heslo a kliknúť na OK.

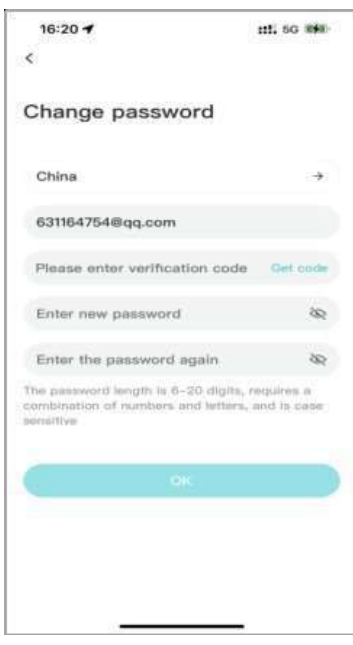

## 4.2 Previazanie a zrušenie previazania aplikácie

### 4.2.1 Previazanie aplikácie

- 1) Užívateľ otvorí vnútornú stanicu a klikne na <sup>pod</sup> v pravom hornom rohu domovskej stránky. Poznámka: Keď otvoríte QR kód, zobrazí sa oznam: "Platforma Tuya Cloud nie je pripojená", pripojte sa. alebo "Sieť nie je pripojená", pripojte sa. V takom prípade skontrolujte, či je vnútorná stanica správne pripojená k internetu.
- 2) Užívateľ otvorí aplikáciu, klepnutím na pravý horný roh a naskenuje QR kód;

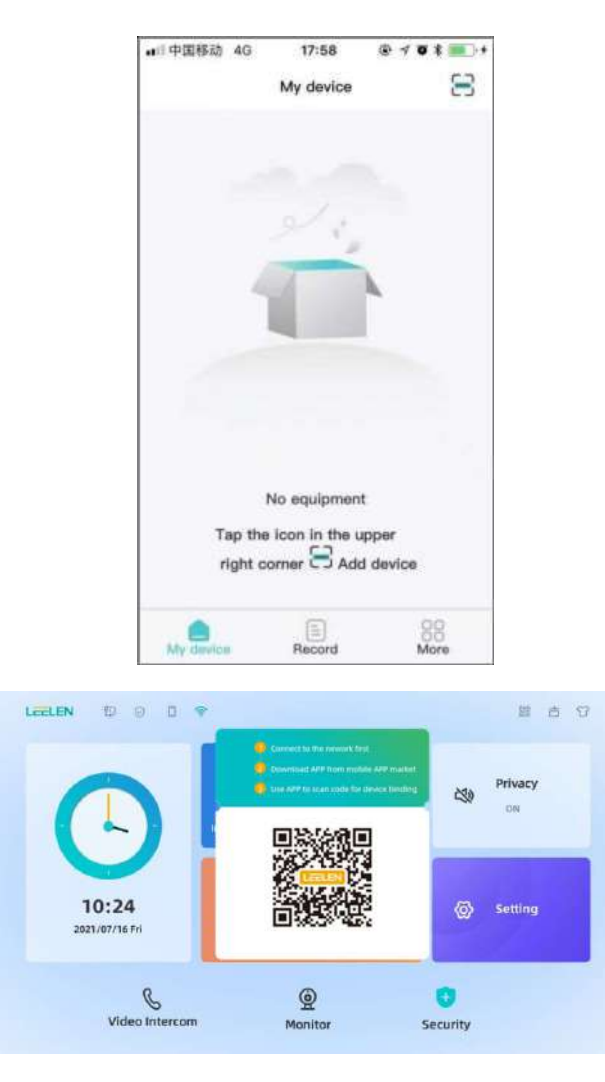

### 4.2.2 Zrušenie viazania aplikácie a zariadenia

Existujú dva spôsoby zrušenia viazania z aplikácie a zariadenia. Môžete zrušiť viazanie APP na vnútornej stanici alebo v APP

#### 4.2.2.1 Zrušenie viazania aplikácie

 Užívateľ klikne na More (Viac ) -> Family management (Správa rodiny ) -> Account (Účet ) aplikácie APP->klikne na Remove (Odobrať) , V tomto bode sa previazanie s hlavným účtom odstráni. Previazanie s ostatnými účtami v rámci domácnosti budú tiež odstránené. Kliknite na áno, odstráni sa previazanie aplikácie.

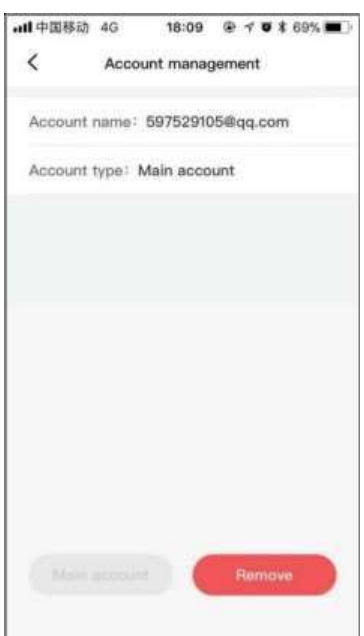

 Účet neodstraňujte ihneď. Ak by hlavný účet už nemal spravovať domovskú stránku a ostatné účty sú stále pod aktuálnou domácou stránkou, môžete povolenie hlavného účtu odobrať iným členom účtu.

#### 4.2.2.2 Zrušenie viazania zariadenia

 Užívateľ môže kliknúť na Unbind Account (Zrušiť viazanie účtu) v užívateľskej časti Settings (Nastavenia) vnútornej stanice a nastaviť či zrušiť viazanie zariadenia a APP. Zobrazí sa "Zariadenie sa reštartuje". Po kliknutí na tlačidlo OK bude aplikácia nastavená ako neviazaná. V tomto okamihu sa súčasne vymažú údaje uložené používateľom zariadenia a zariadenie sa reštartuje.

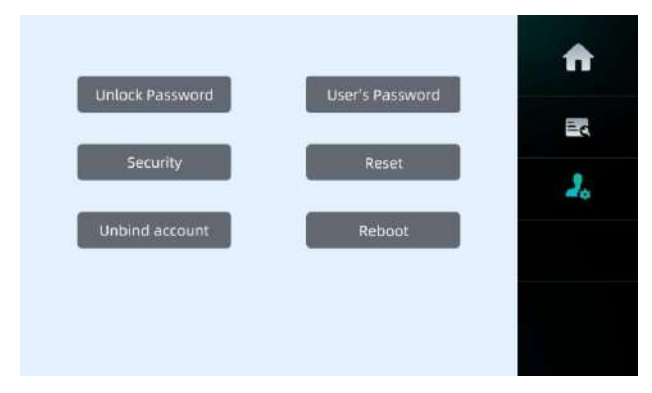

## 4.3 Správa účtov APP

Používatelia, ktorí používajú rovnaký účet v APP, môžu naviazať viac vnútorných staníc a vytvoriť viac domácností.

 Tá istá domácnosť má jeden hlavný účet a môže byť viazaná na štyri podúčty (ak je sieť stabilná). Ak chcete, aby všetky účty sledovali obrazovku v rovnakom čase a fungovali stabilne, odporúča sa viazať tri účty (jeden hlavný účet a dva podúčty) pod jednou domácnosťou.

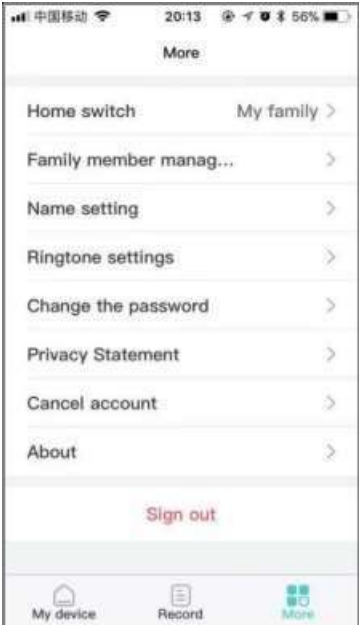

#### 4.3.1 Prepínanie medzi domácnosťami

 Rovnaký účet môže byť viazaný na 20 domácností súčasne. Používateľ môže klepnutím na položku More (Viac) vybrať domovskú obrazovku. Po prepnutí domácnosti sa pre aktuálnu domácnosť môžu vykonávať všetky nasledujúce operácie, okrem zvonenia hovoru.

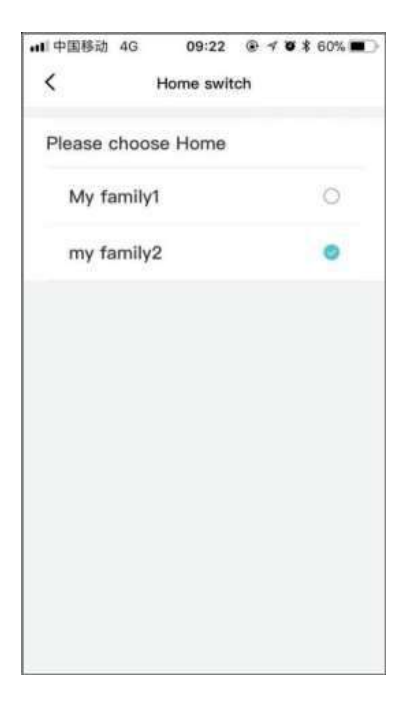

### 4.3.2 Správa rodiny

#### 4.3.2.1 Pozvať nového člena

Užívateľ kliknite na More (Viac) -> Family management (Správa rodiny) -> Invite new members (Pozvať nových členov). V časti Pozvať nových členov zadajte nový účet, kliknite na Invite (Pozvať). V tomto bode môže byť podúčet obnovený v nasledujúcej tabuľke potiahnutím nahor a nadol na hlavnom rozhraní. Zariadenie sa môže zobraziť pod domovskou stránkou. (V tomto prípade musí podúčet stále spĺňať formát e-mailu).

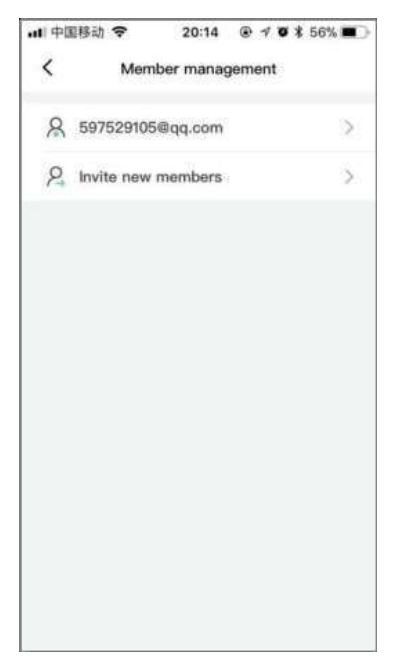

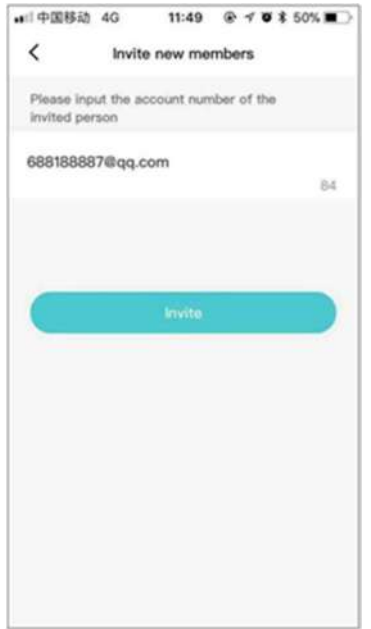

#### 4.3.2.2 Odstrániť účet

 Ak je odstraňovaný účet hlavným účtom, všetky účty budú z tejto domácnosti odstránené. Preto ak sa chcete uistiť, že všetci užívatelia domácnosti budú zrušený, môžete priamo odstrániť hlavný účet a všetky podúčty. Ak chcete odstrániť iba jeden účet, môžete najprv nastaviť podúčet ako hlavný účet v aplikácii podúčtu, potom prepnúť na aktuálny účet a kliknúť na Remove **pre odstránenie účtu.** Rozdiely medzi hlavným účtom a podúčtom:

- 1. Podúčet je možné odstrániť z domácnosti. Hlavný účet môže odstrániť nielen seba, ale aj podúčet;
- 2. Hlavný účet môže pridávať alebo odstraňovať podúčty tej istej domácnosti.

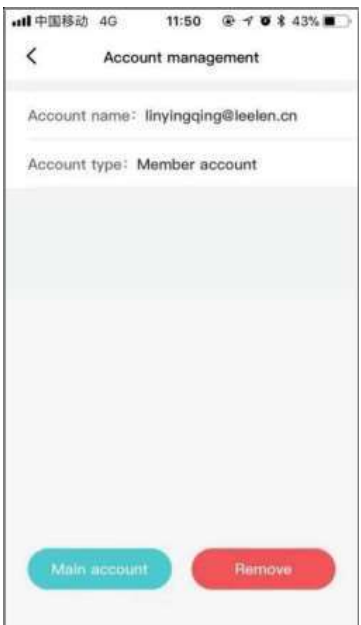

#### 4.3.3 Nastavenie názvu

Užívateľ klikne na nastavenie More (Viac) -> Name setting (Nastavenie názvu) a upraví názov domácnosti a zariadenia v aktuálnej domácnosti. Názov rodiny obsahuje maximálne 25 znakov. Názov zariadenia obsahuje maximálne 50 znakov.

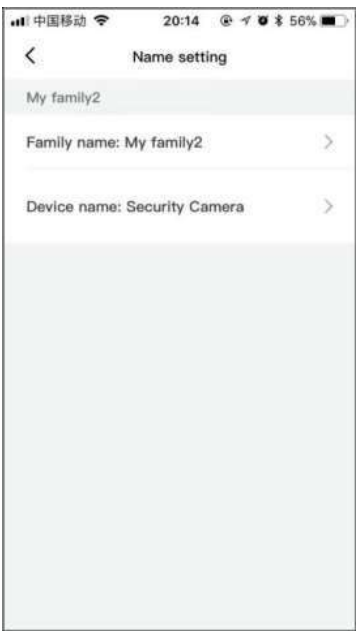

### 4.3.4 Zrušiť účet

Užívateľ klikne na More (Viac) -> Cancel account (Zrušiť účet) -> Agree to the statement (Súhlasiť s prehlásením) -> OK pre zrušenie účtu. Keď sa užívateľ odhlási z účtu, ochranná doba účtu je 7 dní. Ak užívateľ nepoužije účet do 7 dní, účet je natrvalo odhlásený. Ak užívateľ potrebuje použiť účet, môže sa znova zaregistrovať. Ak užívateľ použije účet znova, v rámci sedemdňovej ochrannej lehoty, môže účet používať ďalej.

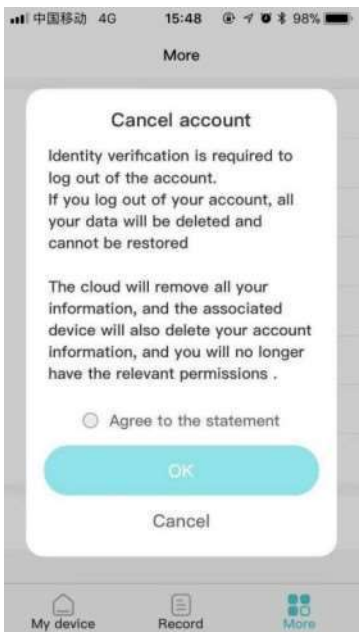

### 4.4 Funkcia APP

#### 4.4.1 Monitorovanie

Užívateľ klikne na Moje zariadenie-> \* \* \* ,Zobrazí sa monitorovacia stránka, môžete odomknúť, zavesiť monitor, zachytiť obrázok, preniesť monitor do interkomu alebo prepnúť zariadenia.

#### A. Odomknutie

Užívateľ klikne na odomknutie dverí a dvere sa otvoria. Potom vonkajšia stanica a aplikácia zobrazia "Dvere sú otvorené" alebo "Odomknutie úspešné " ("The door is open" alebo "Unlock successfully").

#### B. Zachytenie

 Ak užívateľ počas monitorovania uvidí podozrivú osobu z vonkajšej stanice alebo IPC, môže kliknutím na položku Capture (Zachytiť) urobiť snímku obrazovky a uložiť záznamy do mobilného telefónu.

#### C. Interkom

Keď užívateľ monitoruje príchod návštevníka pred vonkajšou stanicou, môže kliknutím na Intercom spustiť hovor na vonkajšiu stanicu.

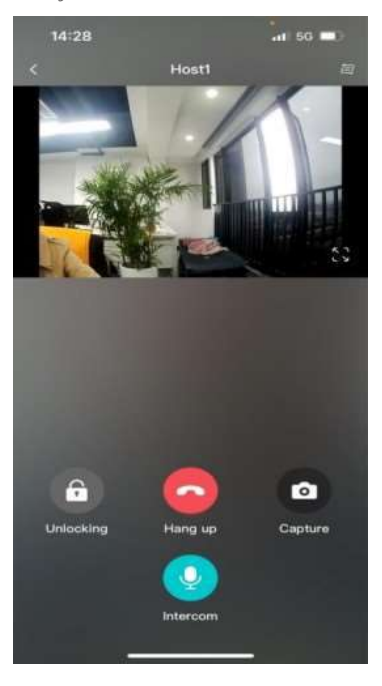

#### 4.4.1.1 Prepnúť zariadenie

Ak chcete sledovať inú vonkajšiu stanicu alebo IPC, môžete klepnutím na **kolep** v pravom hornom rohu rozhrania prepnúť monitorované zariadenie.

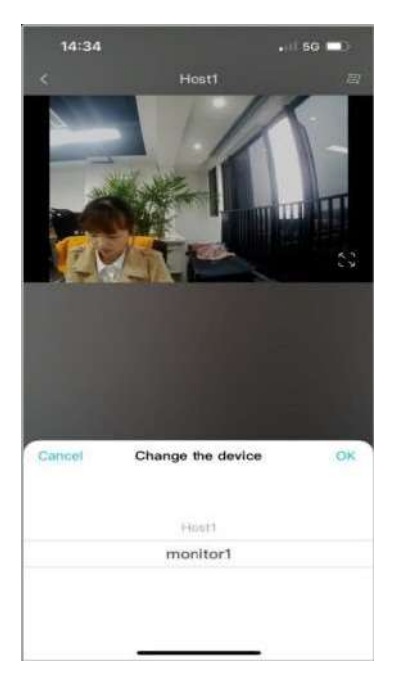

#### 4.4.2 Interkom

 Keď návštevník zavolá na vnútornú stanicu, APP viazaná na príslušnú domácnosť tiež bude v telefóne zvoniť. Kliknutím na zvonenie alebo kliknutím na aplikáciu vstúpte do rozhrania zvonenia hovoru. Kliknutím na položku Answer (Odpovedať) vojdite do interkomu. Kliknutím na Hang up (Zavesiť) zrušíte zvonenie alebo zavesíte hovor. Počas zvonenia alebo hovoru môžete telefónom odomknúť zámok kliknutím na položku Unlocking (Odomknutie).

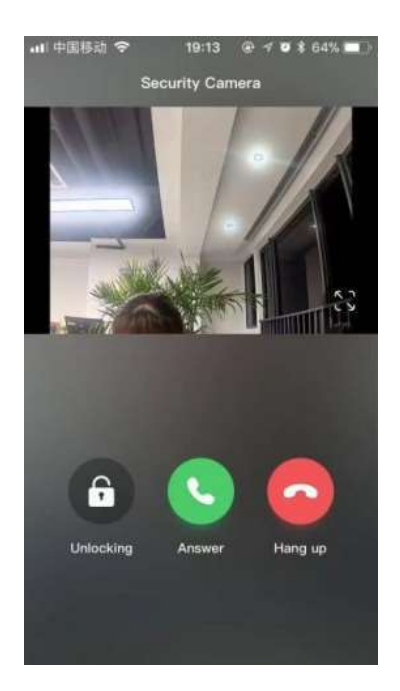

### 4.4.3 Zoznam záznamov

### 4.4.3.1 Záznamy interkomu

Užívateľ môže kliknúť na položku Intercom Record (Záznamy interkomu) a zobrazovať záznamy interkomu v tejto domácnosti vrátane prichádzajúceho čísla, odchádzajúceho čísla, času volania interkomu.

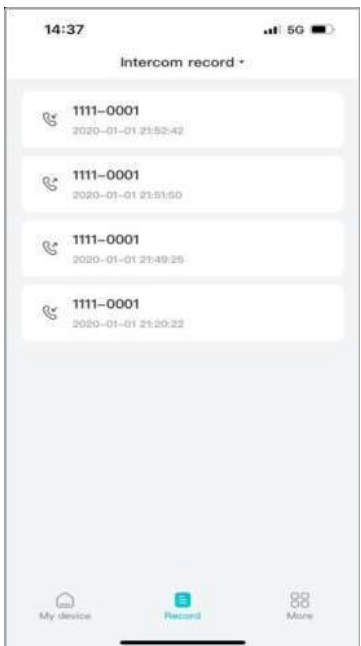

Užívateľ môže kliknúť na Alarm Record (Záznamy alarmu) a zobrazovať záznamy alarmu, vrátane času alarmu, adresy alarmu, typu alarmu.

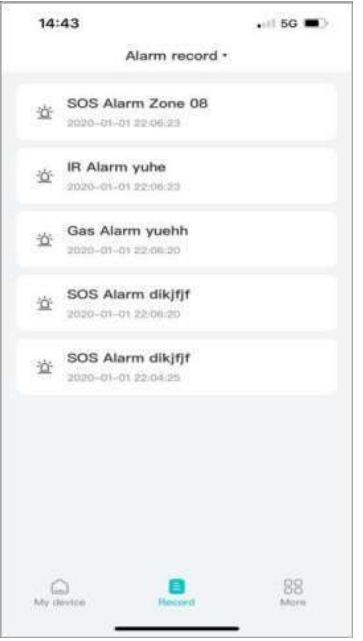

## 4.4.4 Iné funkcie

#### 4.4.4.1 Zmena vyzváňacieho tónu

Užívateľ môže kliknúť na položku More (Viac) -> Ringtone Settings (Nastavenia vyzváňacieho tónu) a vybrať si vyzváňací tón Zvonenie1- Zvonenie7.

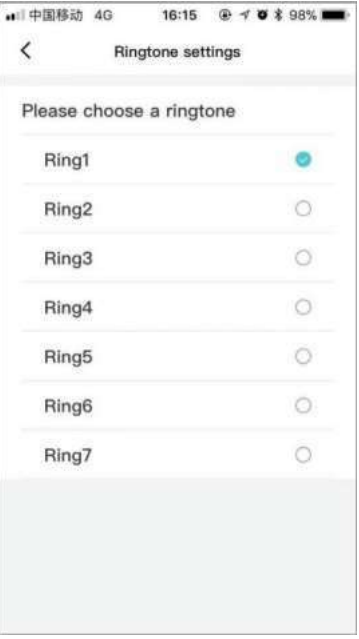

#### 4.4.4.2 Zmena hesla

Užívateľ klikne na More (Viac) -> Change Password (Zmeniť heslo). Na tejto stránke zadajte krajinu, účet, kliknite na Get code (Získať kód) pre overenie a zadajte 2× nové heslo. Po úspešnej zmene hesla sa musíte vrátiť na prihlasovaciu stránku a znova sa prihlásiť do účtu.

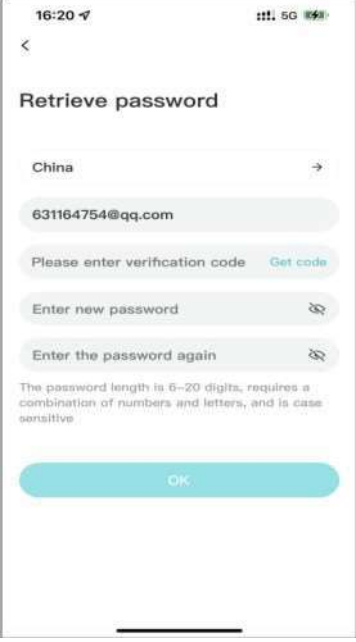

## 5. FAQ

Q1: Ako získať IP adresu zariadenia V50?

- A1: Na získanie informácií o IP adrese môžete použiť obrazovku, stačí skontrolovať adresu IP v časti Nastavenia > informácie o zariadení.
- Q2: Môžem komunikovať medzi vnútorným monitorom a iným vnútorným monitorom?
- A2: Zariadenia Leelen môžu medzi sebou komunikovať bez ohľadu na to, či ide o vnútorný monitor, dverový telefón alebo IP telefón. Samozrejme, vnútorný monitor môže volať na iný vnútorný monitor, ak chcete, môžete nastaviť iný vnútorný monitor ako režim automatickej odpovede.
- Q3: Aké je heslo používateľa?
- A3: Predvolené heslo je 123456.
- Q4:Čo mám robiť ak zabudnem heslo po jeho zmene?
- A4: Môžete kliknúť na Nastavenia->Informácie, získajte posledných šesť znakov MAC adresy (Ak písmeno neexistuje, nahraďte ho pomocou 0) a potom zadajte šesť znakov ako heslo užívateľa. Heslo sa obnoví.